# **PUBLIER UNE ÉTUDE DE CAS « QUARTIER »**

# **SUR CONSTRUCTION21**

**La base de données « Quartiers » Construction21 accueille îlots, écoquartiers et ZAC totalement ou partiellement livrés, dotés de bonnes performances environnementales.**

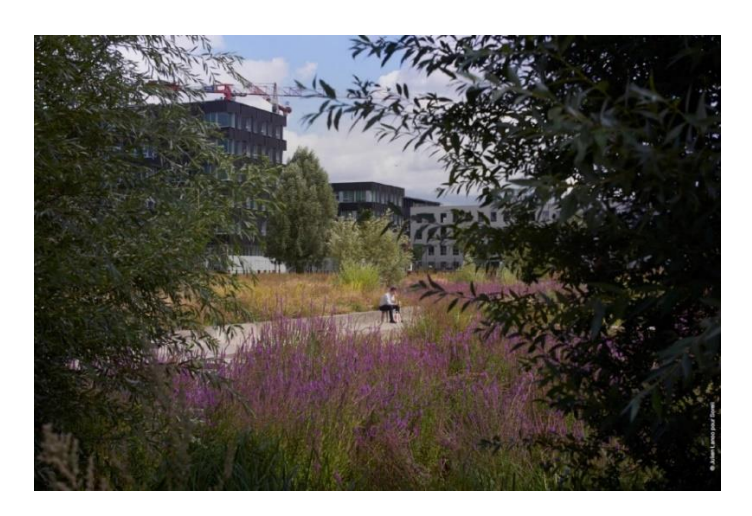

# **Qu'est-ce qu'un quartier durable en 2022 ?**

Au-delà des caractéristiques d'un quartier qu'il serait difficile de résumer ici, tant les paramètres à prendre en compte sont nombreux, voici quelques exemples de projets exemplaires qui peuvent servir de modèles :

- Rénovation urbaine de quartiers prioritaires, de centre-bourgs ;
- Rénovation en général de quartiers sans destructions conséquentes ;
- Requalification de friches urbaines ;
- Quartiers ruraux, périurbains ou qui optimisent des interstices urbains inexploités ;
- Requalification d'anciennes entrées de ville, intégrées dans un nouveau tissu urbain.

De manière plus générale, l'artificialisation des sols n'est pas un élément rédhibitoire, mais s'il y a lieu de le faire, les arguments en faveur doivent être conséquents : compensation de cette artificialisation, réflexion solide à l'échelle d'un territoire et de l'apport en compétitivité, changement d'usage d'une zone en déclin ou optimisation de sa mixité d'usages, etc.

Rédiger une étude de cas quartier permet d'enrichir la base de données avec divers exemples de projets d'aménagement durables et exemplaires. **C'est à vous de rédiger les différents champs nécessaires pour décrire le projet, mais l'équipe Construction21 est là pour vous assister !**

Lors de notre suivi régulier des études de cas publiées sur la plateforme, nous vous enverrons un mail pour prendre contact et offrir notre assistance. Pour toute question, contactez **Mariette Guermonprez**, [\(mariette.guermonprez@construction21.fr\)](mailto:mariette.guermonprez@construction21.fr).

**L'équipe Construction21 doit valider l'étude de cas avant qu'elle ne soit publiée**, prévoyez donc quelques jours de latence entre la fin de la rédaction et la publication. Quand tous les champs obligatoires sont remplis, l'étude de cas passe automatiquement en « modération » (en attente de validation).

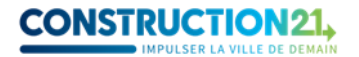

#### **ETAPE 1 : CRÉEZ VOTRE COMPTE OU CONNECTEZ-VOUS SUR CONSTRUCTION21**

- ❖ Rendez-vous sur votre plateforme Construction21 correspondant au pays dans lequel votre projet est situé : [France,](https://www.construction21.org/france/) [Espagne,](https://www.construction21.org/espana/) [Belgique,](https://www.construction21.org/belgique/) [Luxembourg,](https://www.construction21.org/luxembourg/) [Allemagne,](https://www.construction21.org/deutschland/) [Italie,](https://www.construction21.org/italia/) [Maroc,](https://www.construction21.org/maroc/) [Algérie](https://www.construction21.org/algerie/) ou [International](https://www.construction21.org/) (tout autre pays). Attention, à chaque pays sa langue officielle !
- ❖ Cliquez sur « Se connecter » en haut à droite de l'écran ou [ici](https://www.construction21.org/france/register/index.html) pour créer directement votre compte

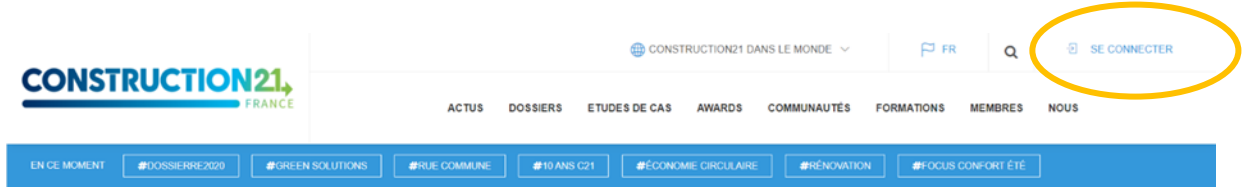

**Comme tout site, la plateforme est tributaire de la connexion internet qui peut être parfois limitée. Pensez donc à bien enregistrer vos contributions sur votre ordinateur avant le référencement de votre projet afin d'avoir une sauvegarde de vos données. De même, enregistrez régulièrement au fur et à mesure que vous complétez votre étude de cas.** 

## **ETAPE 2 : INITIALISEZ VOTRE ÉTUDE DE CAS**

Avant de commencer votre étude de cas, assurez-vous d'avoir à votre disposition **les informations techniques et générales** sur votre quartier, par exemple : contexte territorial, gouvernance, mix énergétique…

**Assurez-vous également que la maîtrise d'ouvrage du quartier accepte que vous rédigiez une étude de cas sur le projet ! Il faut donc les contacter au préalable et obtenir leur accord.** 

❖ Créez votre étude de cas quartier [ici](https://www.construction21.org/france/city/edition/) (ou entrez dans le menu ETUDE DE CAS « Ajoutez votre étude de cas – quartier »)

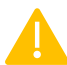

**Pour initialiser votre étude de cas, vous devez renseigner tous les champs obligatoires cidessous SANS EXCEPTION** (modifications ultérieures possibles).

*Nom du projet urbain / Photo / Description / Adresse / Coordonnées GPS / Type de projet / Tags.*

Une fois enregistrée, l'étude de cas est initiée et sauvée dans la base de données. Vous accédez alors aux onglets suivants.

**NB : les champs obligatoires sont indiqués en rouge. Vous pouvez enregistrer vos informations uniquement après les avoir remplis.**

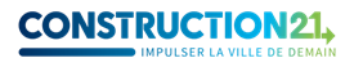

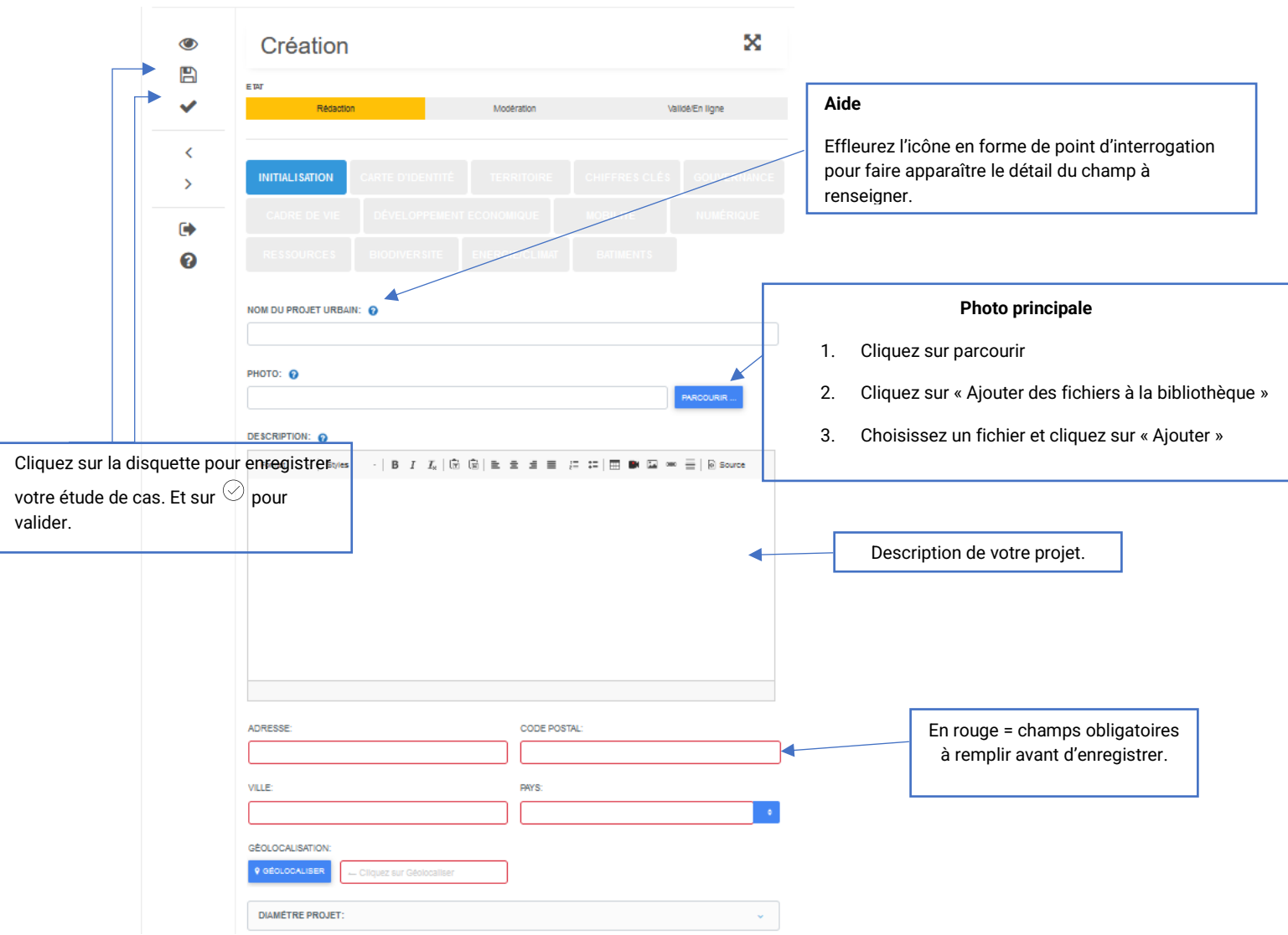

**Le titre de l'étude de cas** doit être concis et intégrer si possible un mot clé de l'étude de cas. En général, le titre est le nom du quartier ; par exemple, [Quartier des Rives de la Haute Deûle,](https://www.construction21.org/france/city/h/quartier-des-rives-de-la-haute-deule.html) [Ecoquartier](https://www.construction21.org/france/city/h/ecoquartier-hibiscus.html) Hibiscus, [ZAC Paul Bourget.](https://www.construction21.org/france/city/h/zac-paul-bourget.html)

Pour **la photo principale de l'étude de cas**, choisissez une photo *réelle* (pas de maquette ou de prototype) et représentative.

**La description**, elle, doit de préférence être rédigée en différents paragraphes avec sous-titres. On doit comprendre dès l'introduction les aspects clés du projet, quelles étaient les contraintes et les réponses choisies. Elle doit se terminer par un ou deux paragraphes sur des aspects innovants ou singulier de la démarche d'aménagement. Certains aspects ne pourront être traités dans cette description, ils pourront l'être par exemple dans les onglets relatifs à la gouvernance ou aux chiffres clés.

# **RENSEIGNEZ LES AUTRES THÈMES**

Complétez l'étude de cas en remplissant les différents onglets au rythme qui vous convient. Vous pouvez sauver à tout moment une fois que vous avez initialisé avec succès votre cas.

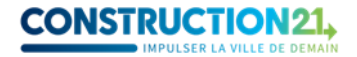

**Certains champs apparaissent en rouge ;** cela signifie qu'ils doivent être **obligatoirement remplis pour valider l'étude de cas**.

Pour renseigner les onglets :

- Cliquez sur l'onglet de votre choix (description, intervenants, énergie, mobilité…). Saisissez les données en faisant **attention aux unités.**
- Enregistrez ces données (avec la disquette) **avant de passer à l'onglet suivant**. Une fois enregistrée, vous pouvez quitter l'étude de cas et y revenir plus tard.
- Une fois toutes les informations saisies dans les différents onglets, cliquez sur **« Publier »***.*
- Votre étude de cas est alors envoyée en modération et sera visible sur le site une fois validée par l'équipe de modération Construction21.

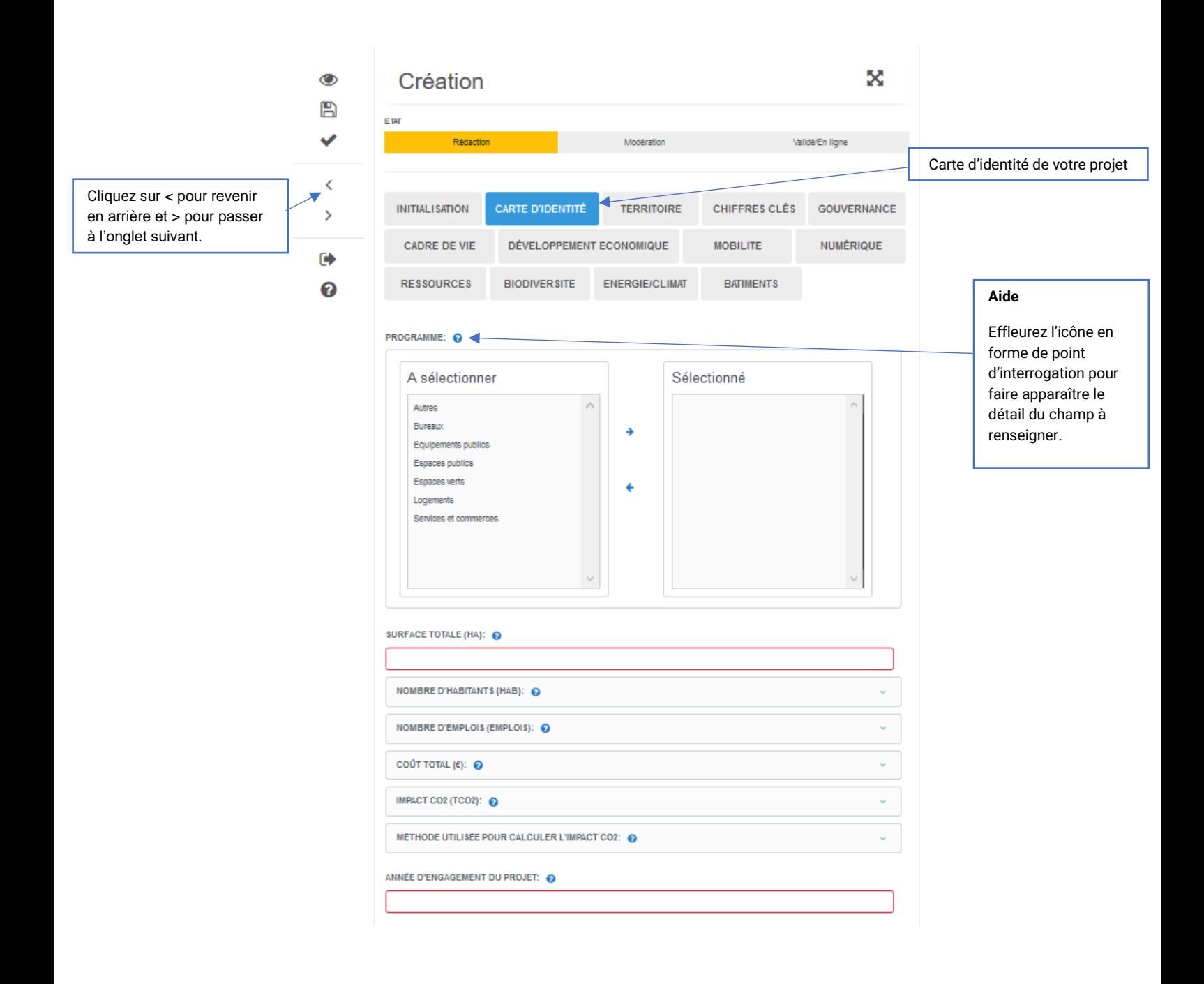

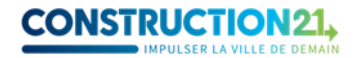

# **INFORMATIONS À RENSEIGNER IMPÉRATIVEMENT POUR VALIDER UNE ÉTUDE DE CAS**

#### **ONGLET INITIALISATION**

- Nom du projet urbain
- Photo : format JPG ou PNG (pas de PDF)
- Description générale
- Adresse
- Coordonnées GPS : cliquez sur « Géolocaliser »
- Type de projet
- Tags : des mots-clés qui décrivent l'opération (ex : écoquartier, énergies renouvelables, biodiversité, rénovation…)

#### **ONGLET CARTE D'IDENTITÉ**

#### ➢ **Caractéristiques générales du projet :**

- Programme (à sélectionner)
- Surface totale (ha)
- Nombre d'habitants
- Coût total  $(f)$
- Année d'engagement du projet
- Année d'achèvement du projet
- État d'avancement du projet
- Points remarquables
- Mots-clés : identiques aux tags
- Photos (10 max PNG ou JPG) + Crédits photos

**N'oubliez pas d'indiquer le crédit photo, sans lequel l'étude de cas ne pourra être publiée.** 

#### **ONGLET TERRITOIRE**

- ➢ **Décrivez le territoire dans lequel s'inscrit le projet :**
- Type de territoire
- Zone climatique (pour les projets en France métropolitaine, sélectionnez « *Cfb* » ; c'est-à-dire climat français)

#### **ONGLET CHIFFRES-CLÉS**

- ➢ **Indiquez les chiffres marquants :**
- Coût total investissement HT  $(€)$

## **INFORMATIONS NON OBLIGATOIRES MAIS RECOMMANDEES**

En parcourant les onglets vous trouverez une multitude d'autres champs qui ne sont pas obligatoires mais utiles pour mettre en avant les aspects du projet qui en font un quartier durable exemplaire. Pas de panique, concentrez-vous sur les champs les plus pertinents en fonction de votre projet, pas besoin de tout remplir !

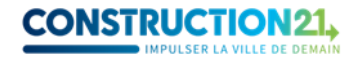

#### **ONGLET GOUVERNANCE**

- ➢ Quels sont les acteurs engagés dans la conception du quartier ?
- ➢ Comment ont-ils financé le projet ?
- ➢ Ce projet fait-il l'objet d'un partenariat d'acteurs original et pertinent (par exemple un consortium d'entreprises, un partenariat public/privé ?)
- ➢ A travers ce projet, certaines solutions particulières ont-elles été mises en place (par exemple une démarche participative) pour plus de durabilité ?

#### **ONGLET CADRE DE VIE**

➢ Quelles actions ont été menées pour améliorer l'expérience des habitants du quartier ?

#### **ONGLET DEVELOPPEMENT ECONOMIQUE**

➢ Comment les aménagements soutiennent-ils une économie locale, solidaire et durable ?

#### **ONGLET MOBILITE**

➢ Quelle stratégie a été adoptée pour favoriser les mobilités douces et vertes ? Quelles solutions appuient cette stratégie ?

#### **ONGLET NUMERIQUE**

➢ Le quartier contient-il des infrastructures numériques qui permettent de diminuer l'impact carbone ?

#### **ONGLET RESSOURCES**

➢ Comment les ressources présentes dans le quartier sont-elles préservées ?

#### **ONGLET BIODIVERSITE**

➢ Quelles actions permettent de protéger la biodiversité du site ?

#### **ONGLET ENERGIE / CLIMAT**

- ➢ En quoi le projet s'inscrit-il dans une démarche de lutte contre le changement climatique ?
- ➢ Comment les consommations d'énergie sont-elles optimisées ?

#### **ONGLET BATIMENTS**

➢ Le projet inclut-il des constructions ou rénovations durables de bâtiments ?

# **COMPLÉTEZ OU MODIFIEZ VOTRE ÉTUDE DE CAS**

Pour ajouter de nouvelles informations ou pour modifier les contenus de votre étude de cas, deux possibilités s'offrent à vous :

1. **Votre étude de cas est en ligne :** en étant connecté(e) sur votre compte, rendez-vous sur votre étude de cas (via un lien) et cliquez sur le bouton carré avec un crayon en haut à gauche.

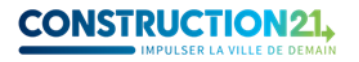

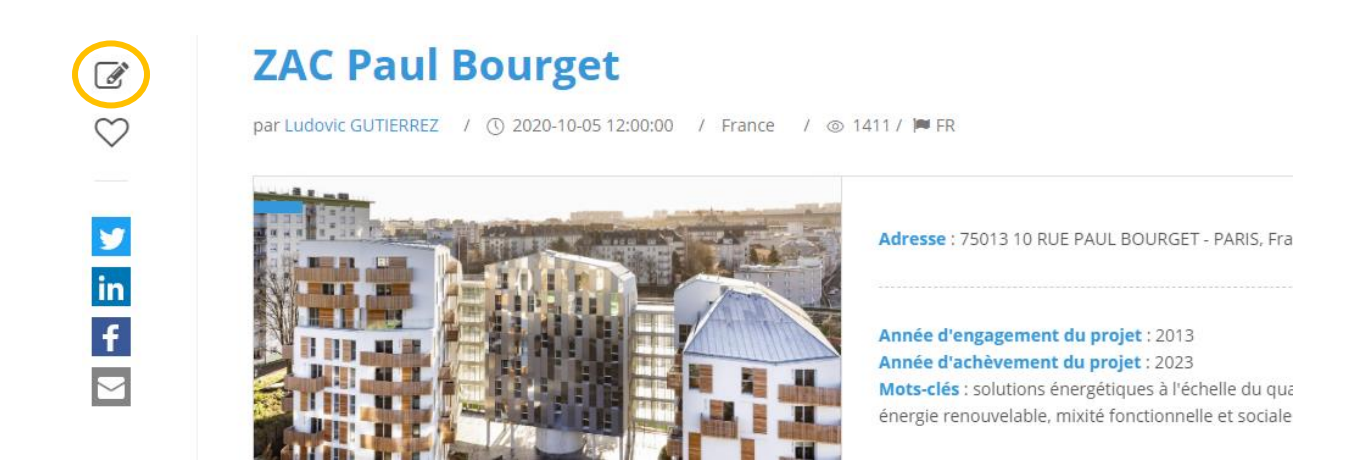

2. **Votre étude de cas est en cours de rédaction ou de modération :** connectez-vous sur votre compte Construction21. Passez la souris sur votre avatar en haut à droite de l'écran et sélectionnez « Mes contributions ». Dans la liste de vos contributions, retrouvez votre étude de cas quartier et cliquez sur le bouton « Modifier » à droite de l'écran. Vous vous retrouvez sur l'interface d'édition.

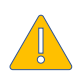

**Toute modification opérée sur une étude de cas déjà en ligne la renvoie automatiquement en modération.** Elle ne sera donc plus visible par les autres utilisateurs jusqu'à ce que les modérateurs de Construction21 la valident à nouveau.

❖ Une fois vos modifications faites, cliquez sur **« Enregistrer »**, puis sur **« Publier ».**

Pour vous guider, voici quelques exemples d'études de cas quartier bien complétées :

- <https://www.construction21.org/france/city/h/nanterre-coeur-universite.html>
- <https://www.construction21.org/france/city/h/zac-paul-bourget.html>
- <https://www.construction21.org/france/city/h/la-maillerie.html>

# **À VOUS DE JOUER !**

L'équipe Construction21 France

# Nous contacter :

[mariette.guermonprez@construction21.fr](mailto:mariette.guermonprez@construction21.fr) 01 56 26 90 04